# **Présentation de l'environnement Lazarus :**

Pour lancer l'environnement **Lazarus**, lance sur le disque Commun\\Scribe, le fichier **T:\PC\Lazarus\Lazarus.exe** Tu obtiendras cet environnement composé de quatre parties, en déplaçant et en redimensionnant les fenêtres, donne-lui cet aspect :

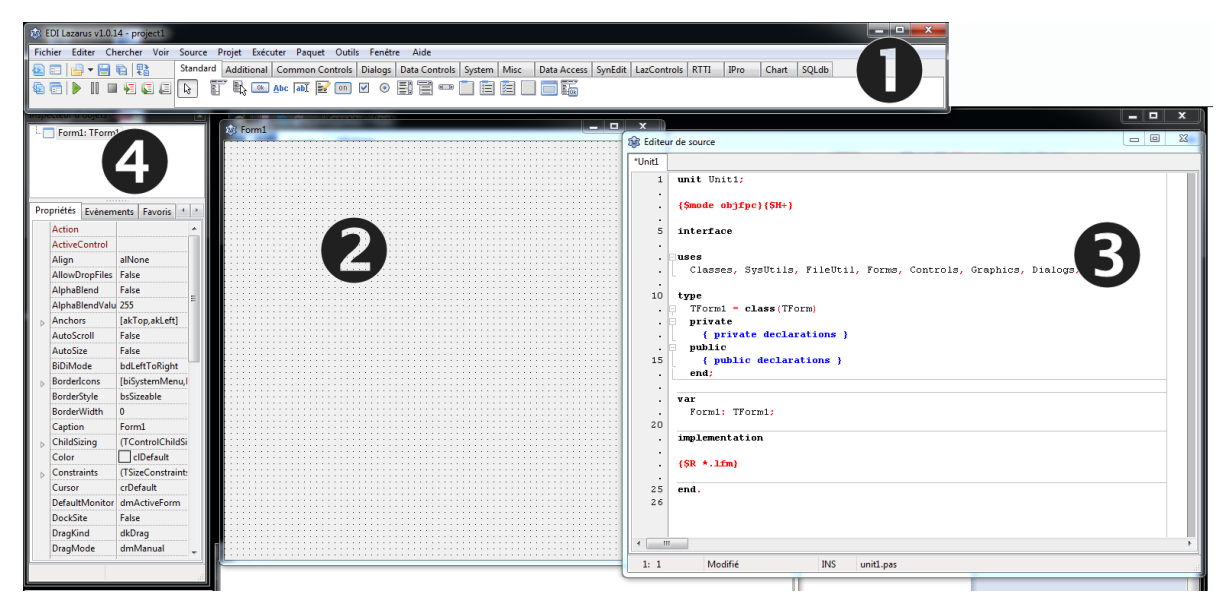

 **La barre de menus et d'outils** : sert à positionner des éléments sur une fiche, à sauvegarder les fichiers et à générer l'application : on dit « Compiler »

**La fiche** : Représente visuellement ce que sera l'application

**L'éditeur de source** : permet d'écrire le programme, le code de l'application

 **L'inspecteur d'objets** : Permet de définir les propriétés d'un objet : une fiche, un bouton, une image sont des objets

# **Avant de commencer, donner un nom à son application, à sa fiche et les sauvegarder :**

**Clique sur la fiche (O)**, elle s'appelle pour l'instant « Form1 », nous allons la renommer « MainF » en utilisant l'inspecteur d'obiet  $\Theta$ )

Cherche La propriété « Name » dans l'inspecteur d'objet (<sup>4</sup>), elle porte la valeur «Form1 ». Remplace « Form1 » par « MainF », ce sera le nom de la fiche de ton application, valide par la touche Entrée du clavier. A cette fiche MainF, correspondra un fichier de code « **MainU.pas** ».

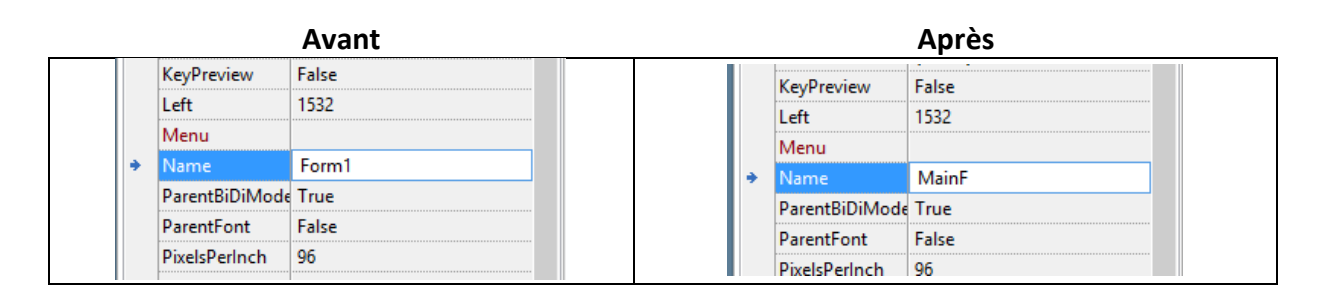

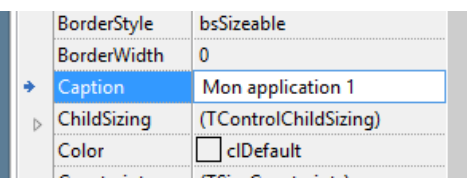

De la même manière, donne l'inspecteur d'objet (<sup>3</sup>), la valeur « Mon Application1 »à la propriété « Caption » de la fiche. Valide par entrée.

Crée un dossier **Lazarus** dans ton dossier **Perso** sur le réseau, dans ce dossier **Lazarus** crée un dossier **MonAppli1**. Tous les éléments de l'application seront sauvés dans ce dossier **PersoLazarusMonAppli1**

 Utilise la commande **Fichier|Enregistrer** sous de **Lazarus**, enregistre le projet (l'application) sous le nom **MonAppli1.lpi** dans le dossier **Perso** $\triangleright$  Lazarus $\triangleright$  MonAppli1

 Enregistre ensuite l'unité **unit1.pas** sous le nom **MainU.pas** dans le dossier **PersoLazarusMonAppli1** ce fichier **MainU.pas** contiendra le code de l'application **MonAppli1.exe**

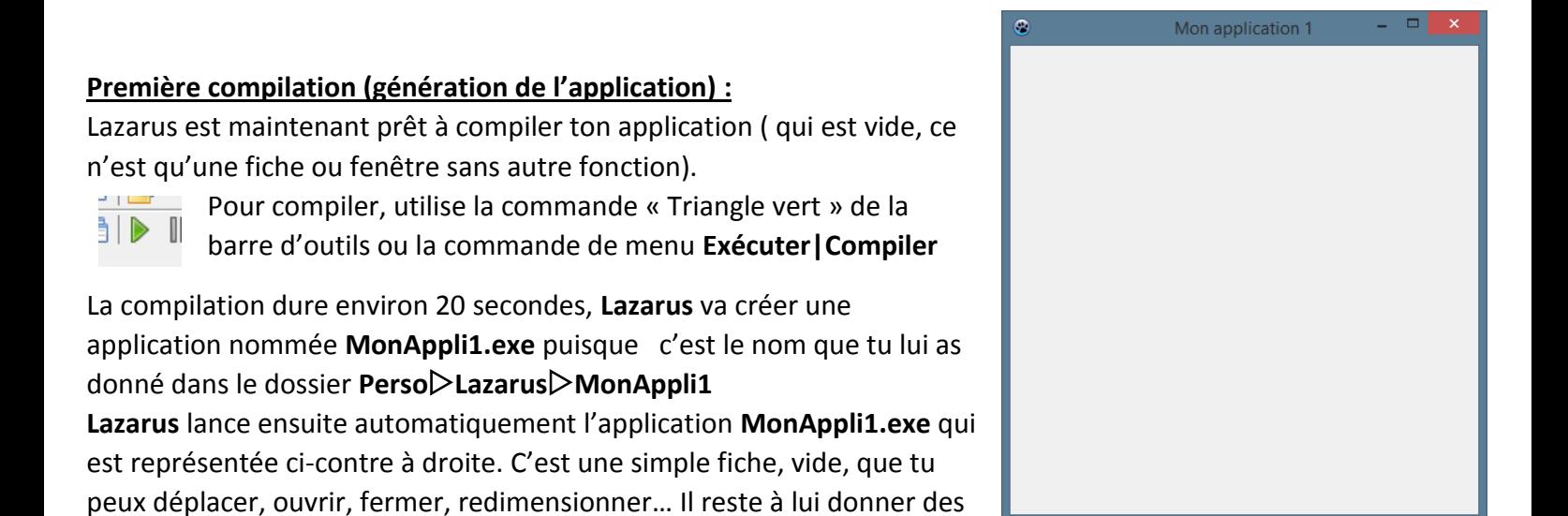

Tu devras systématiquement fermer cette fiche « **Mon application 1** » pour reprendre le contrôle de **Lazarus. Une fois qu'elle a été fermée,** tu peux également relancer l'application en utilisant directement le fichier de l'application : **PersoLazarusMonAppli1MonAppli1.exe**.

Ce fichier peut se déplacer d'un ordinateur à un autre, par le réseau, par une clef USB, par un CD-Rom, on l'appelle l'exécutable de l'application

# **Ajouter un bouton sur ta fiche :**

fonctions.

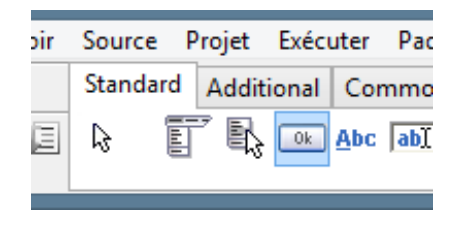

Un peu de couleur ! Nous allons ajouter un bouton dont la fonction sera de faire passer la couleur de la fiche de l'application de la couleur jaune lorsque l'on cliquera dessus.

Sélectionne d'abord l'objet **« Bouton »** dans la barre d'outils de **Lazarus**, voir ci-contre à gauche.

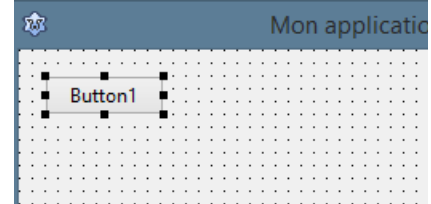

Clique ensuite sur la fiche de ton application pour y déposer un bouton (il s'appelle par défaut « Bouton1 »), déplace le bouton dans le coin supérieur gauche de la fiche, voir ci-contre à droite.

Nous allons affecter à la propriété « **Name** » de ce bouton la valeur « **JauneBout** » et à sa propriété « **Caption** » (**le texte qu'il affiche**), la propriété « Fiche de couleur jaune ». Voir ci-dessous.

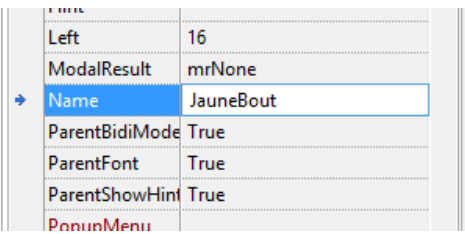

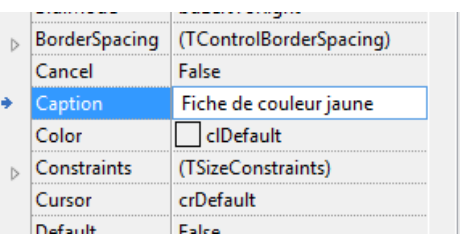

Le bouton est trop petit pour afficher tout le texte, redimensionne-le en utilisant les poignées (les carrés noirs) jusqu'à ce que « Fiche de couleur jaune » soit visible comme sur l'image ci-contre à droite.

 Compile l'application, le bouton est fonctionnel, tu peux cliquer dessus, il change de couleur mais n'aboutit à rien : il faut affecter à ce bouton un événement qui va changer la couleur de la fiche en jaune.

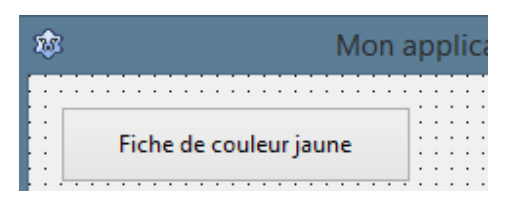

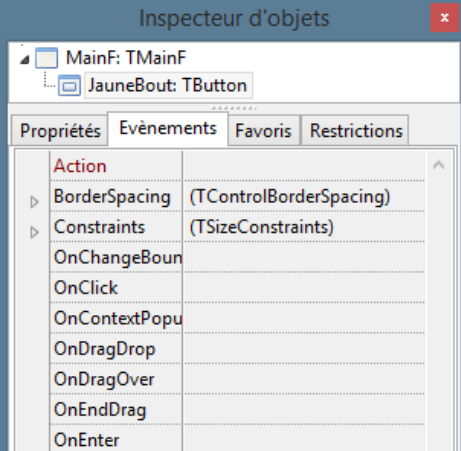

# **Affecter un événement au bouton :**

Reviens à **Lazarus**, sur la fiche de ton application, sélectionne le bouton « **JauneBout** » en le cliquant, ses propriétés sont alors affichées dans l'inspecteur d'obiet  $\Theta$ ).

Clique sur l'onglet « **Evénements** » pour voir tous les événements qui peuvent être associés au bouton « **JauneBout** ».

L'événement qui nous intéresse ici est l'événement « **OnClick** » qui se produit quand on clique sur le bouton « **JauneBout** ».

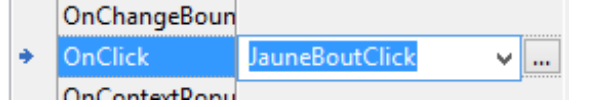

Double-clique sur le rectangle vide à droite de « **OnClick** », Lazarus crée un nouvel événement qu'il appelle « JauneBoutClick », il reste à

associer du code à cet événement, les choses sérieuses commencent !

#### **Associer du code à un événement dans l'éditeur de source :**

Quand tu as double-cliqué sur OnClick, Lazarus a généré automatiquement du code dans l'éditeur de source ( $\bullet$ ).

Voici ce code :

```
∃procedure TMainF.JauneBoutClick(Sender: TObject);
    \existsbegin
34
      \mathsf{l}35
     end;
```
Il reste à indiquer entre les instructions **begin** et **end**, que la couleur de la fiche doit devenir jaune.

La fiche s'appelle « **MainF** » sa propriété qui commande sa couleur est « **Color** », la couleur jaune est désignée par « **clYellow** ».

Le code qui correspond à affecter à la propriété Color de MainF, la valeur clYellow est

MainF.Color:=clYellow ; ( saisis cette ligne de code dans l'éditeur de source (<sup>3</sup>) entre begin et end)

La ligne de code se termine par un point-virgule, comme ceci :

```
∃procedure TMainF.JauneBoutClick(Sender: TObject);
    begin
      MainF.Color:=clYellow ;
34
35
    end:
```
Compile l'application et vérifie le fonctionnement du bouton qui doit changer la couleur de la fiche en jaune.

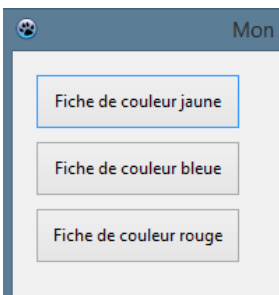

# **Créer deux autres nouveaux boutons :**

Crée deux autres boutons, similaires au premier et qui fonctionnent de la même manière dont les caractéristiques sont les suivantes :

 Bouton « **BleuBout** » qui fait passer la couleur de la fiche à bleue quand on le clique ( la couleur bleue est désignée par clBlue ). Il affiche le texte « Fiche de couleur bleue ».

 Bouton « **RougeBout** » qui fait passer la couleur de la fiche à rouge quand on le clique ( la couleur rouge est désignée par clRed ). Il affiche le texte « Fiche de couleur rouge ».

Compile l'application et vérifie le fonctionnement des trois boutons

## **Ajouter un bouton « Quitter » :**

La commande pour fermer l'application est **Close;** ( Close signifiant fermer ). Crée un bouton appelé « **CloseBout** » qui va fermer **MonAppli1.exe** et qui affichera le texte « **Quitter** ».

Quitter

Compile l'application et vérifie le fonctionnement du bouton **« Quitter »**

## **Ajouter des commentaires au code :**

Quand on écrit du code, il est nécessaire de le commenter pour se souvenir ensuite précisément de la tâche que l'on affectée à ce code.

Pour commenter du code, il suffit de placer deux slashs // après le code et de saisir le texte de ton choix. Exemple ci-contre à droite.

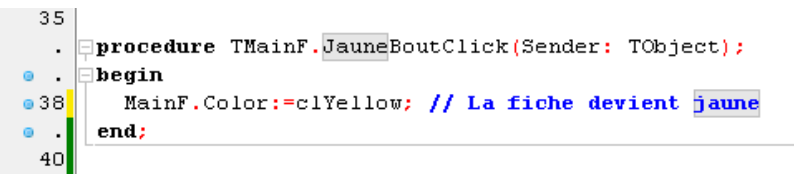

Commente les événements « **OnClick** » des trois boutons : « **JauneBout** », « **RougeBout** » et « **BleuBout** ».

## **Changer les dimensions de la fenêtre :**

La propriété qui commande la largeur de la fiche en pixels (1 pixel=1 point sur l'écran) est « **Width** », « largeur en anglais » La propriété qui commande la hauteur de la fiche en pixels est «**Height** », « hauteur en anglais »

La commande suivante réglera donc la largeur de la fiche à 530 pixels :

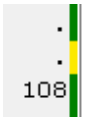

MainF.Width: = 530;

# **Ajout de deux boutons pour modifier la largeur de la fenêtre :**

Crée un bouton appelé « **W400Bout** » qui va affecter la valeur 400 pixels à la largeur de la fenêtre. Il affichera le texte « Largeur de fiche : 400 px »

Crée un bouton appelé « **W600Bout** » qui va affecter la valeur 600 pixels à la largeur de la fenêtre. Il affichera le texte « Largeur de fiche : 600 px »

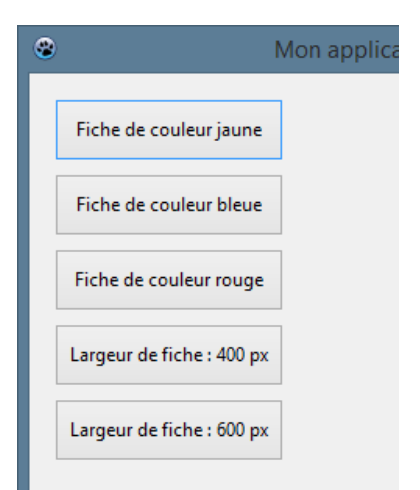

#### **Agrandir ou réduire la fenêtre à volonté :**

Crée un bouton appelé « **WMoinsBout** » qui va diminuer la largeur de la fenêtre de 10 pixels à chaque clic. Il affichera le texte « Largeur Moins »

Crée un bouton appelé « **WPlusBout** » qui va augmenter la largeur de la fenêtre de 10 pixels à chaque clic. Il affichera le texte « Largeur Plus »

Compile l'application et vérifie le fonctionnement des deux boutons

#### **Commente le code :**

Tu as écris plusieurs lignes de code, il est temps de le segmenter avec des commentaires. Utilise ce modèle, le copier/coller est le meilleur ami du développeur :

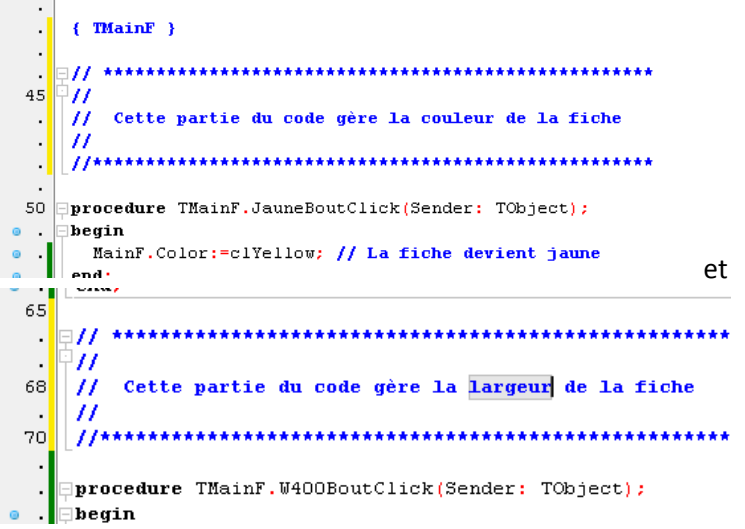

#### **Impose des conditions au code :**

Pour la première fois, nous allons imposer une condition à l'exécution du code.

Une condition prend la forme suivante :

**If** {condition} **then** {si la condition est vraie alors exécute le code}.

#### Exemples :

 $\ddot{\phantom{0}}$ 

1/ la fiche ne deviendra rouge que si elle était bleue :

```
94
    if Mainf.Color=clBlue then MainF.Color:=clRed;
95
```
2/ La largeur de la fiche est multipliée par deux si sa valeur est plus grande que 500 ( « div 2 » signifie divisé par deux ):

```
if MainF. Width>500 then MainF. Width:=MainF. Width div 2;
```
En utilisant **if** …… **then** …… , modifie le code de l'événement **OnClick** de « **WMoinsBout** » de façon à ce que la largeur de la fenêtre ne soit jamais inférieure à 200 pixels. Ci-dessous, le code original sans **if** …… **then** ……

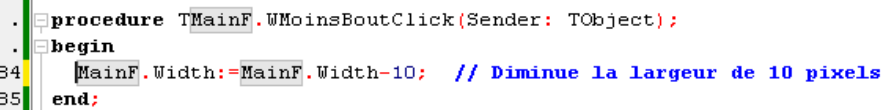

De même, modifie le code de l'événement **OnClick** de « **WPlusBout** » de façon à ce que la largeur de la fenêtre ne soit jamais supérieure à 1000 pixels.

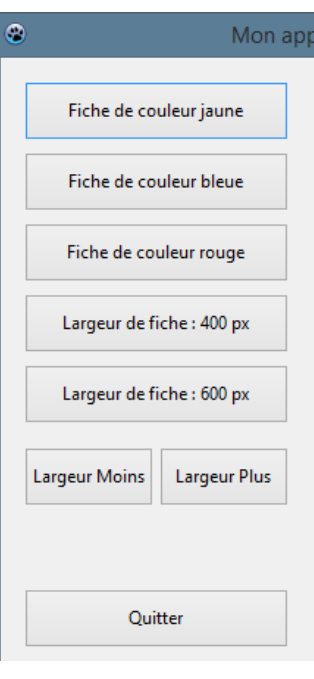